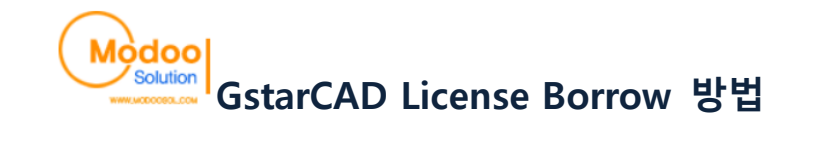

- 1. GstarCAD License Manager를 실행합니다.
	- **C** Gstarsoft **C**starCAD8 G GstarCAD License Manager GstarCAD8 Uninstall GstarCAD8 **G** Website

#### 2. 하단의 Borrow 버튼을 클릭합니다.

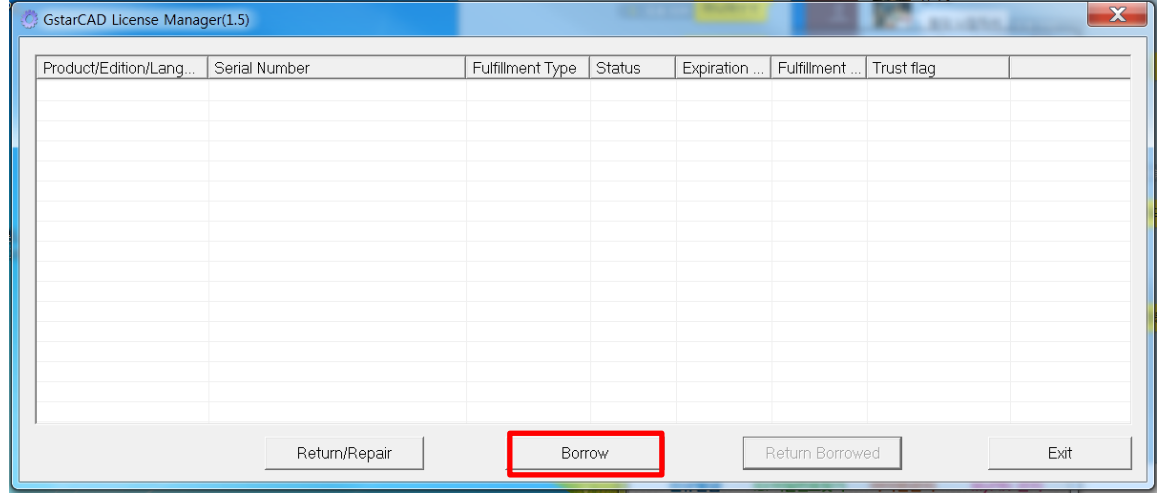

#### 3. 32자리의 시리얼 넘버를 입력합니다.

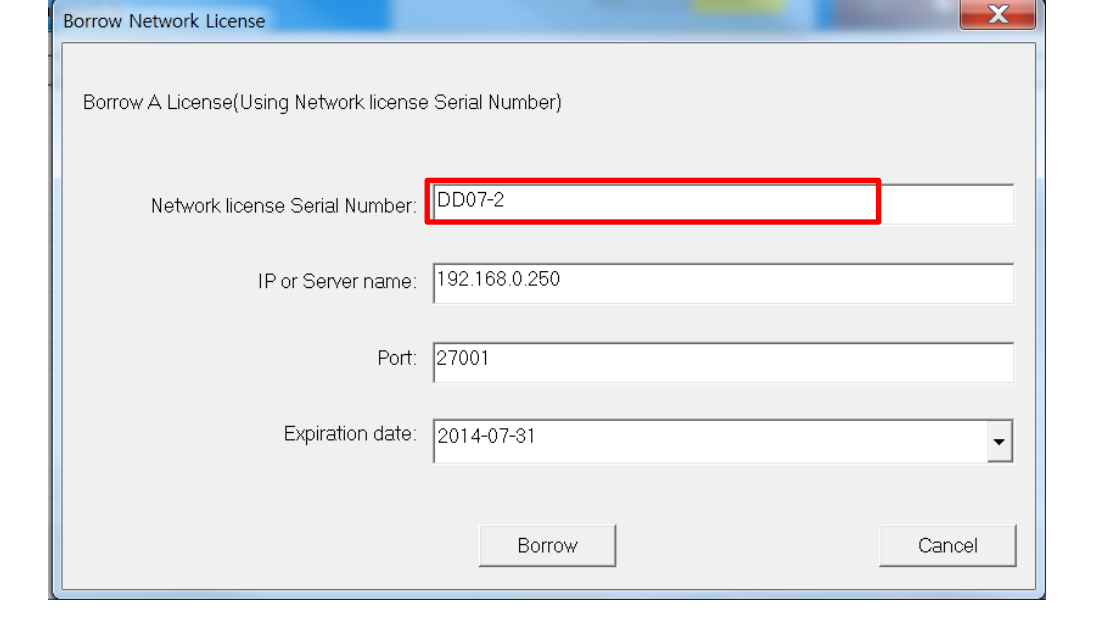

# 4. 서버의 IP주소를 입력합니다.

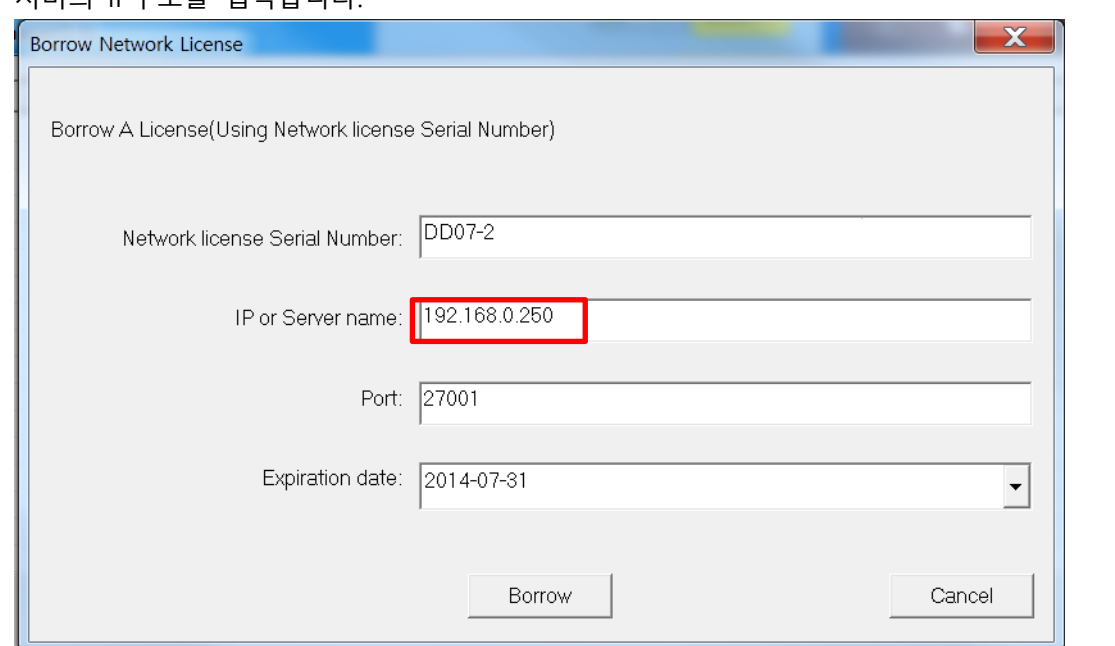

### 5. 알맞은 포트번호를 입력합니다.

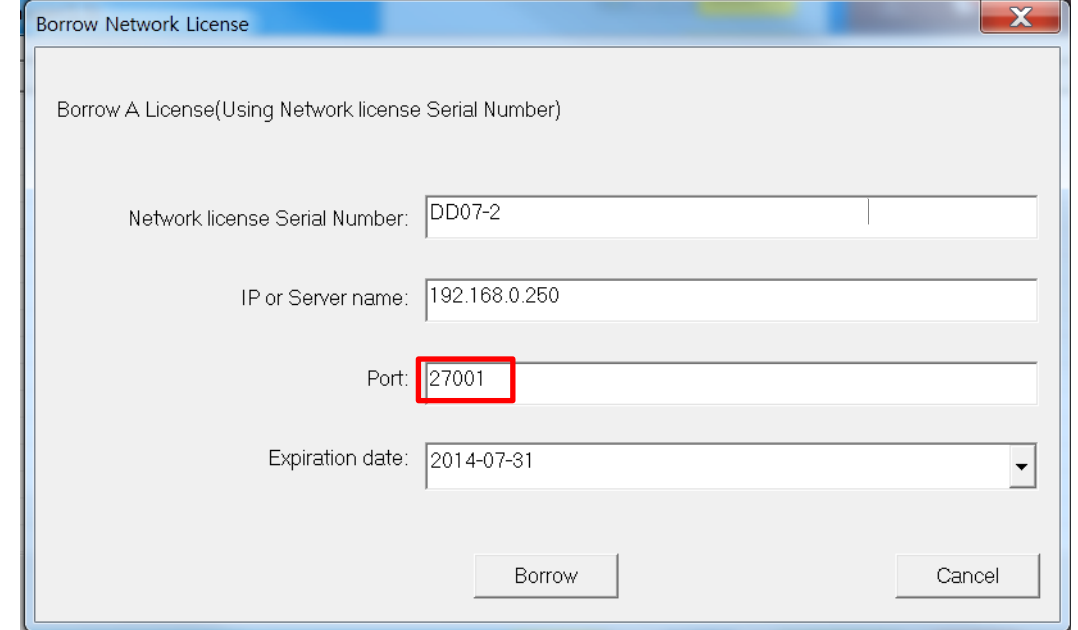

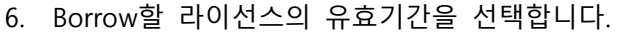

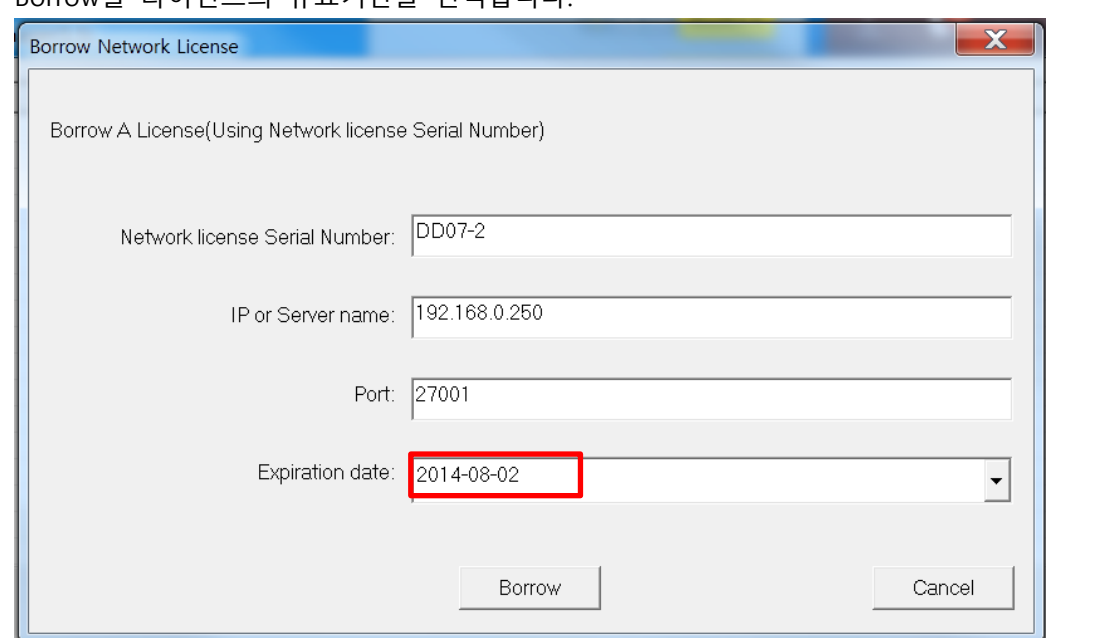

# 7. 하단의 Borrow 버튼을 클릭합니다.

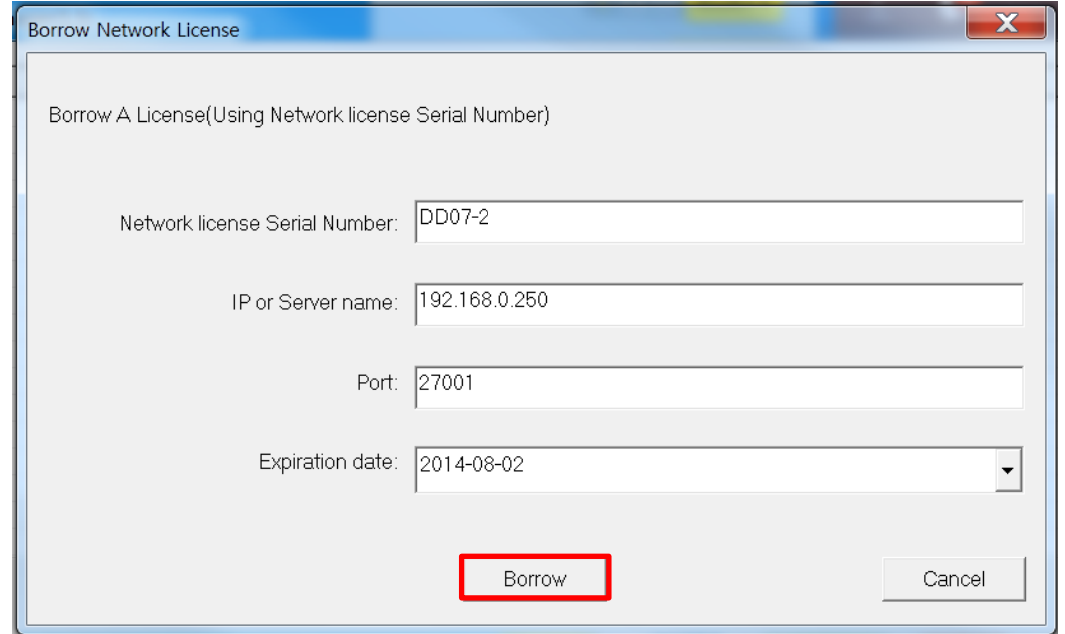

8. 라이선스 Borrow가 성공했다는 메시지를 확인한다.

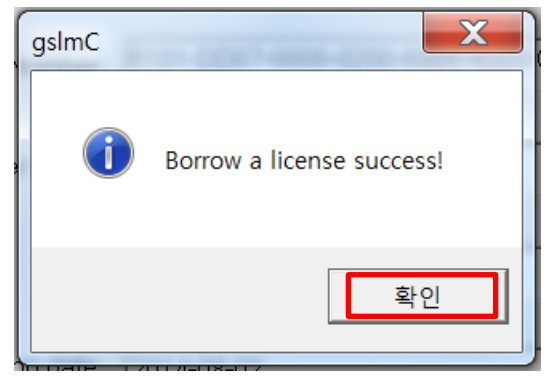

9. Borrow한 라이선스를 목록에서 확인할 수 있다.

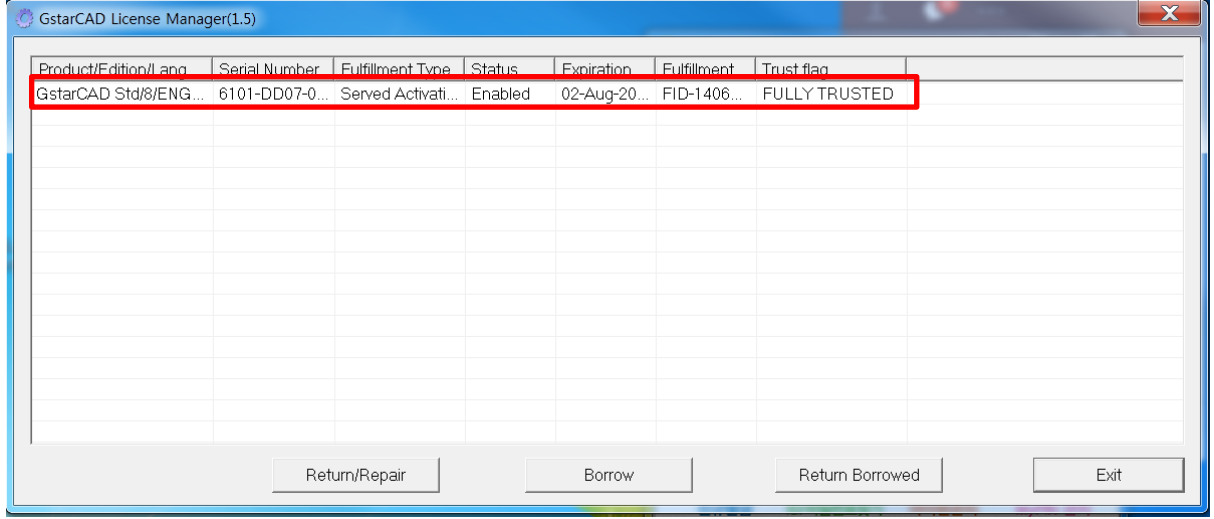

▶ 문의사항이 있으시면 모두솔루션 기술지원부로 연락 주시기 바랍니다. ( TEL : 02-857-0976 / MAIL : [support@modoosol.com](mailto:support@modoosol.com) )

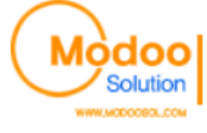